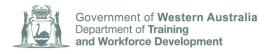

## **FACT SHEET**

# TRAVEL AND ACCOMMODATION ALLOWANCE CLAIMS PORTAL – User Guide for apprentices and employers

The Department of Training and Workforce Development released a new online claims portal for the lodgement of travel and accommodation allowance claims. The Department assists apprentices and trainees with travel and accommodation related to the completion of their off the job training component when you have to travel more than 70kms (round trip) to the closest training provider.

All claims **must be submitted within 60 days** of the completion of the apprentice's training or attendance period for the claim to be eligible.

### **BEFORE YOU GET STARTED**

To lodge a travel and accommodation claim and use the portal you will need to have a registered account in the Western Australian Apprenticeship Management System (WAAMS).

If you have already registered your WAAMS account, you can <u>start your TAA</u> <u>application process from Step 2</u>.

If you have never used WAAMS and require an account, please see the following instructions for setting up a WAAMS account.

The email invitation contains a link and instructions on how to set up your WAAMS account.

## 1. Setting up a WAAMS account

If you have not registered for WAAMS you need to <u>request an account online</u> and the Apprenticeship Office will send you an email with login instructions.

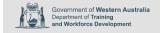

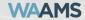

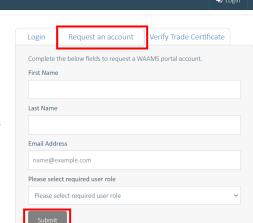

# WA Apprenticeship Management System NEW - for AASN Providers

NEW - for AASN Providers

A tool to assist in identifying the correct, current Traineeship/Apprenticeship
from the options presented in ADMS/Ready/Apprentice.

Current Apprenticeship Traineeship Verification Tool

The Western Australian Apprenticeship Management System (WAAMS) online client portal provides a quick and easy way to view training contract details, request changes to the training contract, and update personal or organisational details. Employers can also view information about the Jobs and Skills WA Employer Incentive and submit incentive claims for eligible training contracts that have reached their payment

#### **Apprenticeship Office News**

• Online Trade Certificate Verification (OTCV) - 20 Sep 2022

Trade certificates that have been issued to apprentices who have successfully completed an apprenticeship in Western Australia can now be verified online. Follow

When requesting an account you will need to use the same details (first name, last name and email) used when you registered your training contract and select your required user role. Please select the user role 'Apprentice / Trainee' or 'employer'.

You will then be emailed instructions on how to register by the WAAMS portal.

If your details do not match or you have any issues requesting an account, please contact the Apprenticeship Office on 13 19 54 or via email to <a href="mailto:apprenticeshipoffice@dtwd.wa.gov.au">apprenticeshipoffice@dtwd.wa.gov.au</a>

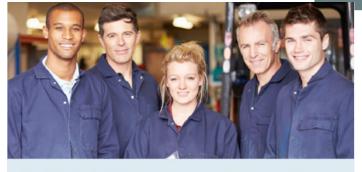

Western Australian Apprenticeship Management System

With 24/7 online access to view and manage your training contracts, submit change requests with no forms to fill in and — in most cases — instant approvals, WAAMS gives you time savings, convenience and flexibility.

The Department of Training and Workforce Development Apprenticeship Office invites you to register for WAAMS - our new online service portal for employers, apprentices and trainees, registered training organisations and AASNs.

Registration is quick, just two easy steps.

1 Click or tap on the **Register here** link below 2 Enter the user name provided below, and a password, to create your WAAMS account

For more information about WAAMS, including 'how to' videos to help get you started, please visit the Apprenticeship Office website at dtwd.wa.gov.au/apprenticeship-office.

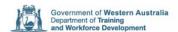

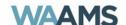

Select the registration link and create your password. Your password must contain at least 14 characters.

Once you have registered you will need to navigate back to WAAMS to successfully login.

## 2. Logging into TAA

Visit the TAA portal webpage and click the 'sign in' button to login and lodge travel and accommodation allowance claims.

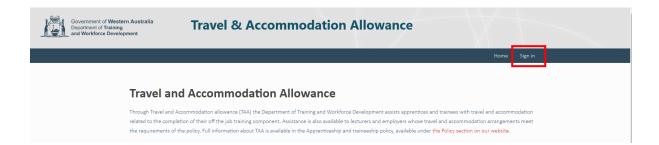

You will be directed to the WAAMS login page and instructed to login with your email and password before being redirected back to the TAA portal.

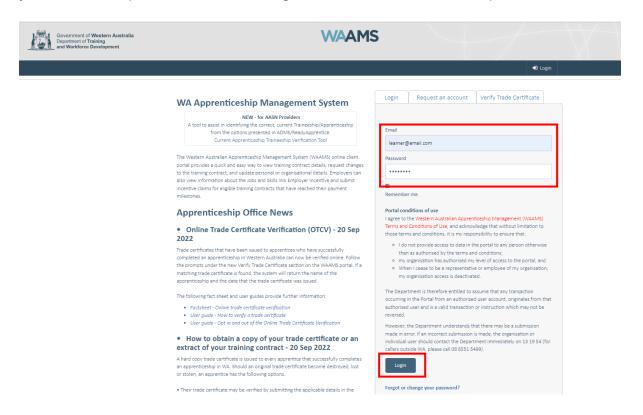

You will know that you have successfully logged into the TAA portal once back at the home page as you will see new menu options in the top right hand corner.

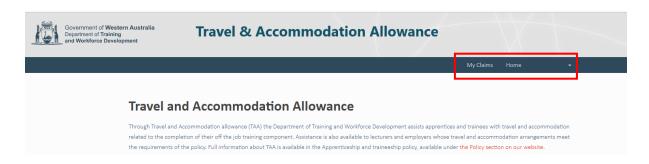

## 3. Making a new claim

To start a new Travel and Accommodation Allowance claim visit the 'My Claims' section of the TAA portal.

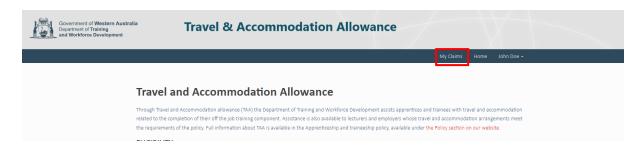

Before submitting a claim, you need scanned copies of any paid accommodation or travel receipts.

Select 'Create' to start a new claim, then click 'start claim'.

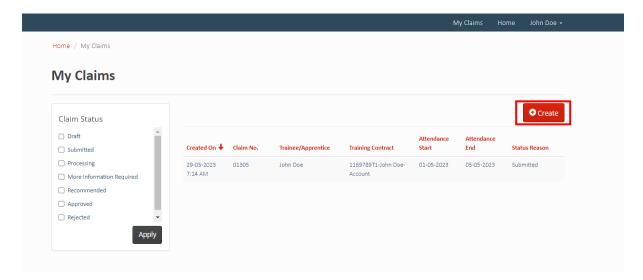

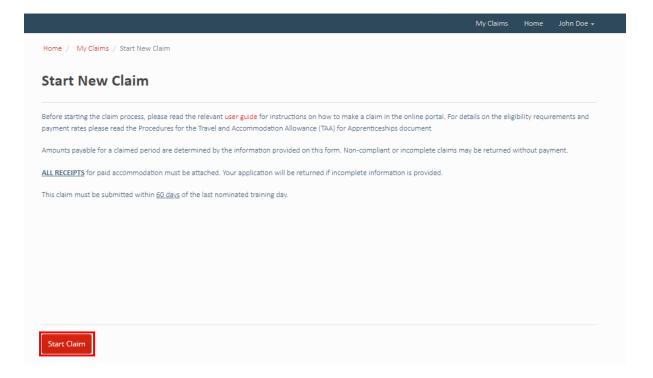

Select your training contact, enter your training attendance start and end dates, training location and select whether it is a day or block release. Then click 'next'.

If your training contract details are not correct these must be updated in the WAAMS portal. Once updated you will need to refresh the page or re-login to see the changes.

You will see several 'tabs' across the top of the screen and by completing each 'tab' section, you will choose Next> to move through these sections.

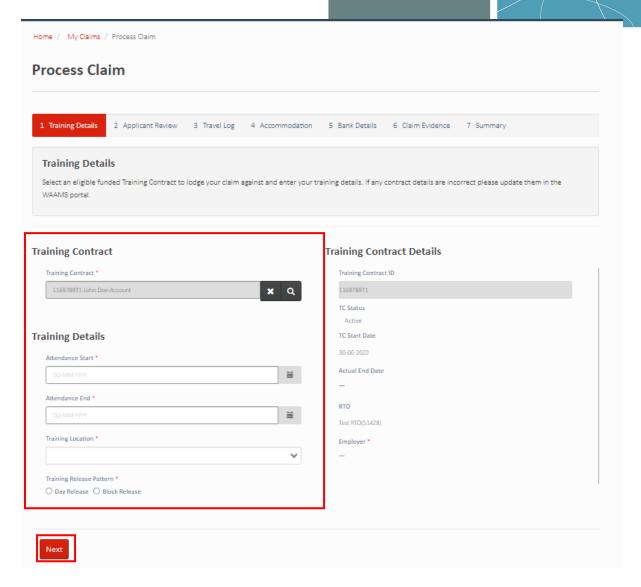

Review your details and ensure they are correct. If you need to edit any details this must be done in WAAMS. Click 'next' when ready to proceed with the claim form.

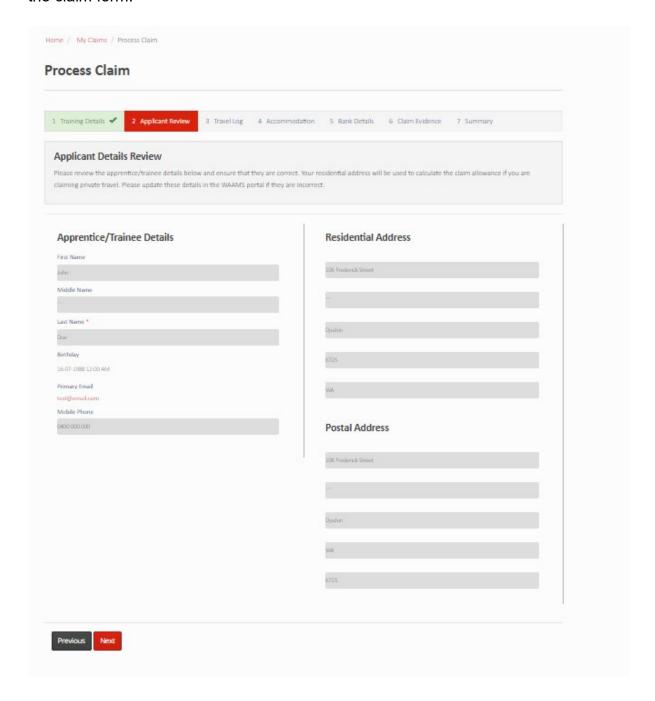

Enter your travel details by clicking 'add journey'.

Note: For Apprentice or Trainees indicate if your training provider or employer booked your travel and if applicable your departure point.

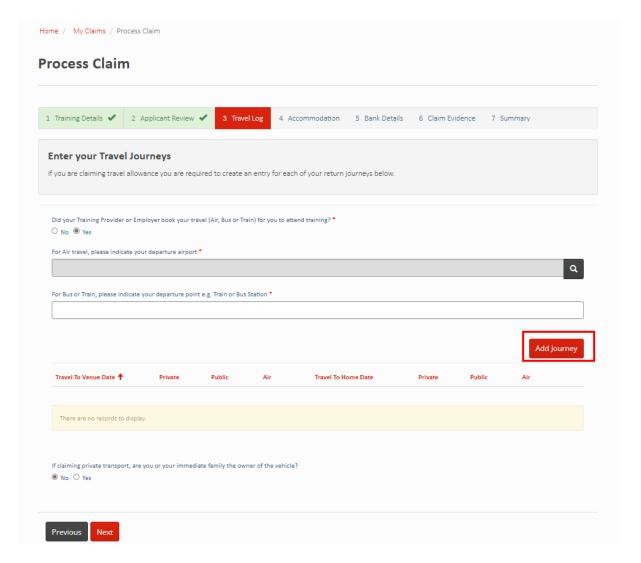

Enter your journey details. Then click 'Submit'.

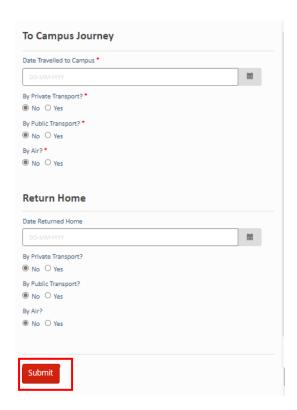

Click next when all journey details have been added.

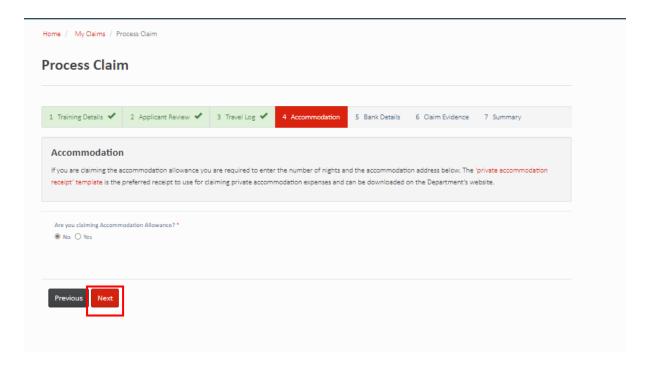

Enter your accommodation details (number of nights stayed and accommodation address) if you are claiming the accommodation allowance. Click 'next' when ready to proceed.

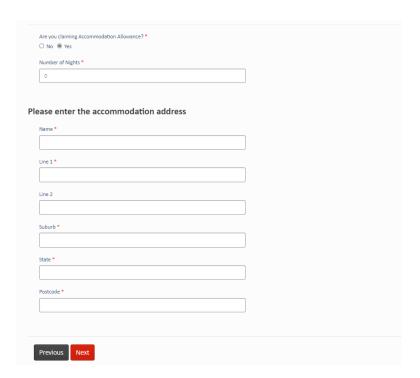

Select the bank details or add your bank account details where claim payments will be made. Select 'next' when ready to proceed.

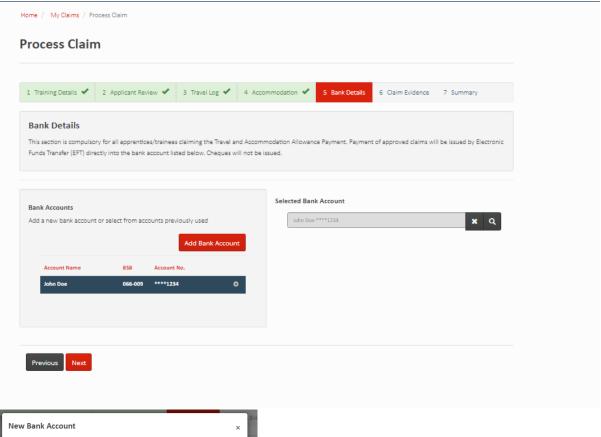

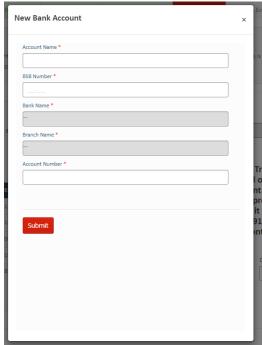

You must upload receipts and/or other documents for any transport or accommodation being claimed. Click 'next' when you are ready to proceed.

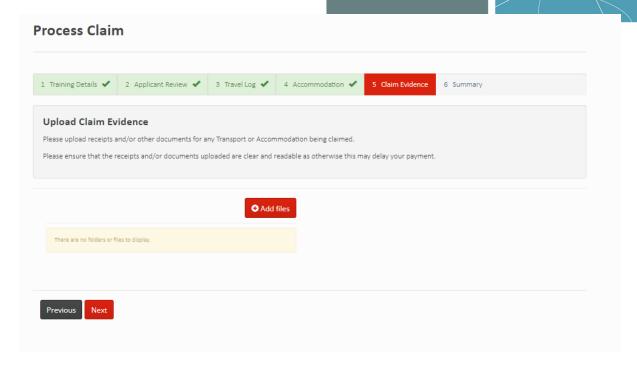

Review your claim on the summary page and add any additional comments before scrolling down, tick the Declaration box, and click on the Submit button.

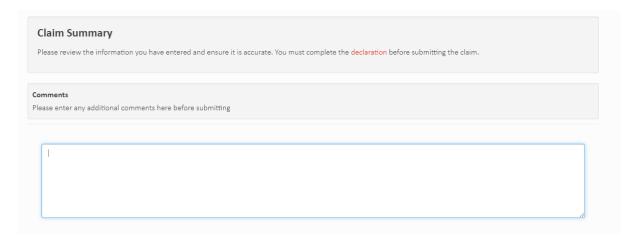

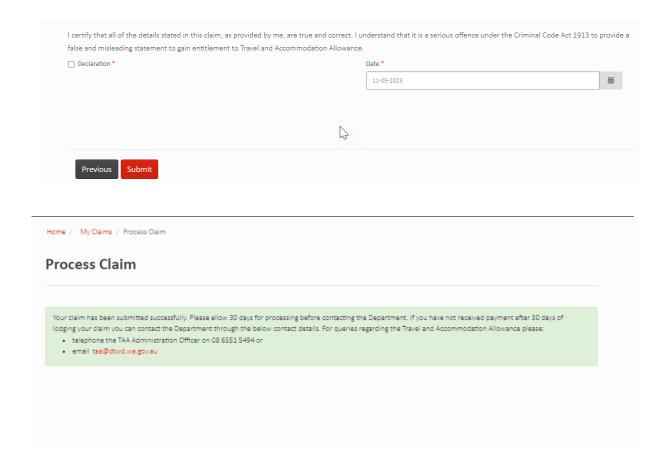

All travel and accommodation allowance claims must be submitted within 60 days of the completion of your last day of block training or within 60 days of the last day of term for apprentices attending day release, for the claim to be accepted.

Your claim will be assessed and processed once your attendance is verified by your training provider.

Please allow 30 days for processing before contacting the Department. If you have not received payment after 30 days of lodging your claim you can contact the Department.

For queries regarding the Travel and Accommodation Allowance please telephone the TAA Administration Officer on 08 6551 5494 or email taa@dtwd.wa.gov.au